# The IDImposer User Guide 4 March 2018

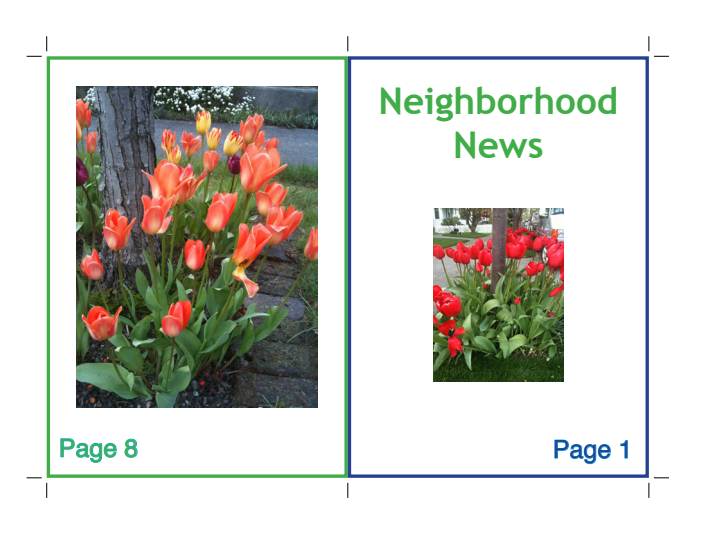

1

### *The Layout Panel*

*Phase N* dropdown – An advanced feature. We'll discuss it later, when we describe the "*Miscellaneous Commands*".

*Layout / Options / Marks / Freezing* dropdown – Switches between the four panels of settings.

*Imposition Type* dropdown – Switches between settings for producing booklets (saddle), books (perfect), consecutive, cut stack, and labels and business cards (step and repeat). In addition, there are sixteen more settings for producing more-complex impositions, and you can create your own if none of these satisfy your needs.

*Layout Units* dropdown – Switches between inches, points, cm, and mm.

*Page Width, Height* – Reports the page width and height of the current InDesign reader document.

*Layout Columns, Rows* – Number of reader pages across and down, for each output printer spread. For example, Columns = 2 and Rows = 1 for Booklet and Perfect Bound layouts.

*Sheet Front Margins: Left, Top, Right, Bottom* – The amount of space to allow for crop marks and bleed at the edges of the Sheets. Set to 0 and turn off crop marks (Marks panel) if you don't use crop marks.

*Horizontal, Vertical Spacing* – The amount of space to allow for crop marks and bleed between the columns and rows of reader pages.

*Sheet Width* – Width of the printer spread, including the reader Page Widths, Hozontal Spacing, and Sheet Left and Right Margins. If you edit the Sheet Width, the Sheet Left and Right Margins will re-calcu-

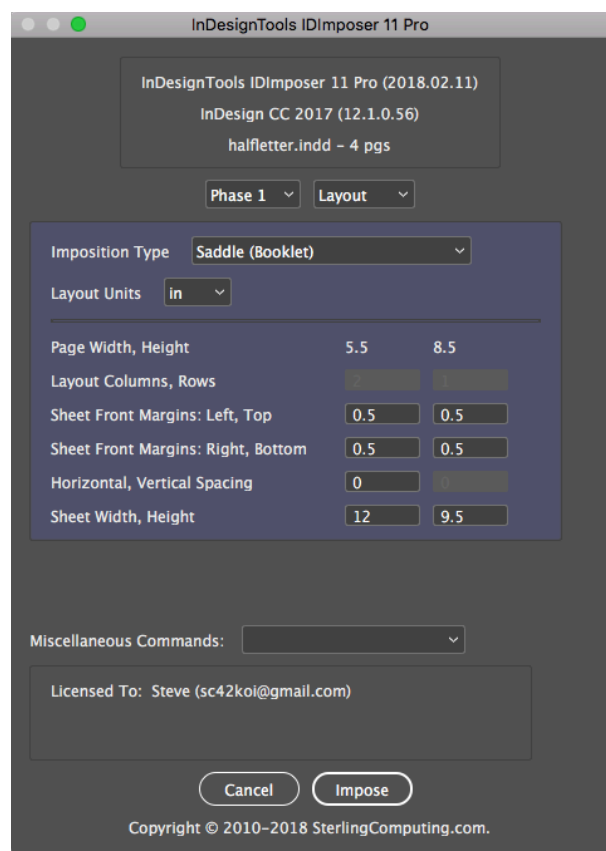

late.

*Sheet Height* – Height of the printer spread, including the reader Page Heights, Vertical Spacing, and Sheet Top and Bottom Margins. If you edit the Sheet Height, the Sheet Top and Bottom Margins will re-calculate.

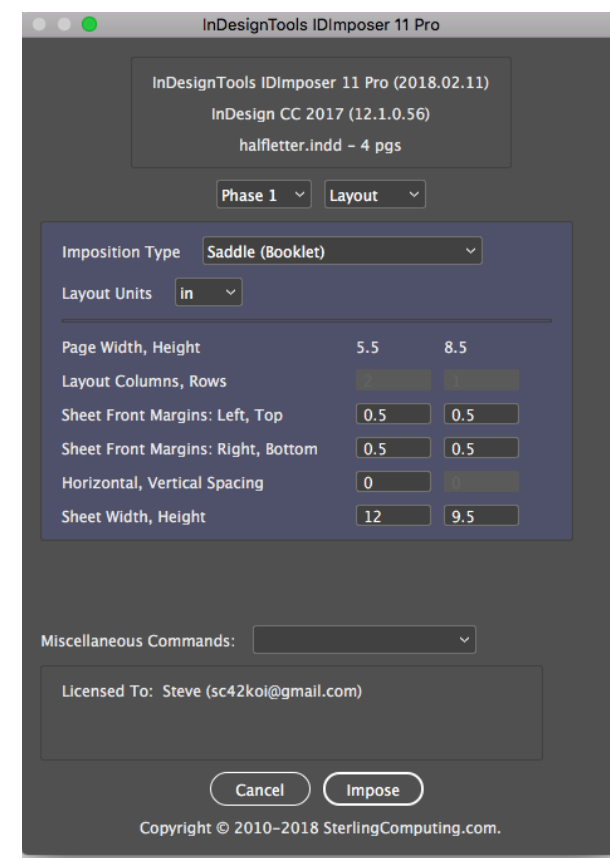

#### *The Miscellaneous Commands* dropdown –

*Register License Key* – Enter the License Key information from the email that you get after you purchase the IDImposer Pro license.

*Add Phase –* IDImposer Pro can do impositions of impositions. For example, suppose you want to do an 8-page saddle stitch, 2-up job ... but you notice that you have enough space on your output sheets to double up the output, saving 50% of your paper cost. One simple way to accomplish this with IDImposer is to add a second Phase, using *Add Phase.* Then your first Phase will be a *Saddle* phase, and your second Phase will be *Step and Repeat*, probably with 1 column and 2 rows.

*Remove Phase* - To get rid of that second Phase, choose Phase 2 from the Phase dropdown, and choose *Remove Phase* from the *Miscellaneous Commands* dropdown.

*Save layout as .geo* – Save the 'geometry' attributes for laying out a sheet of labels or business cards. ".geo" files are just plain text files. See for example 08(2x4)BusinessCards0168(3.5x2).geo.

*Apply .geo layout file* – Apply the settings from a .geo file to a label (Step and Repeat) job. For example, create a standard 3.5"x2" business card in InDesign; then apply a .geo file (e.g., 08(2x4)Business-Cards0168(3.5x2).geo) to set up the appropriate positioning and spacing for doing 8 copies of the business card.

*Save all settings as .jplist* – All of the settings for a job are saved to a .jplist file.

*Apply .jplist settings file* – All of the settings for a job are applied.

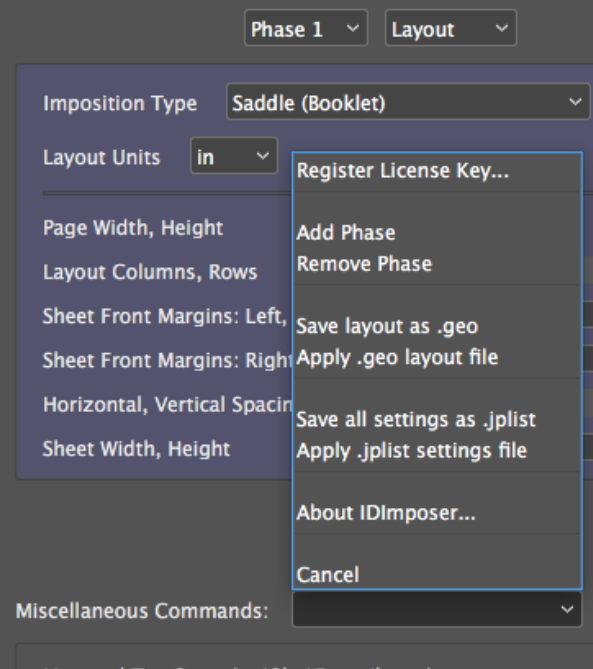

Licensed To: Steve (sc42koi@gmail.com)

### *The Options Panel*

*Sheets Per Signature* – For Perfect Bound (Book) binding, the number of sheets per 'signature'. A signature is a group of consecutive sheets which are folded and bound together. The optimal value depends on the paper thickness, and the folding and binding equipment that is used. As always, consult with your print services supplier.

*Shift (Creep)* – Suppose we need to produce a 24-page Saddle Stitch Booklet, in 6 Sheets; each Sheet contains 4 Pages -- 2 on the front side, and 2 on the back side.

- 1. Stack 6 blank sheets of the paper stock that you will be using.
- 2. Measure the thickness of the stack.

3. In IDImposer, typically you will want to specify the Outer Creep as the stack thickness, with an Inner Creep of 0.

(Alternatively, you can have the Outer Creep be half of the stack thickness, and the Inner Creep also be half of the thickness, but negative.)

4. Click the 'Impose' button.

5. Now look at the output doc. Note that the text and other contents of the 'outer' sheet (Page 24 / Page 1) have been shifted away from the fold, by approximately the amount of the specified Outer Creep. But the contents of the 'inner' sheet (Page 14 / Page 11) will not be shifted at all.

6. Print, fold, staple.

Note that, with thick saddle stitched booklets, you must be careful not to have contents very close to the outer edges of the outer sheets, or

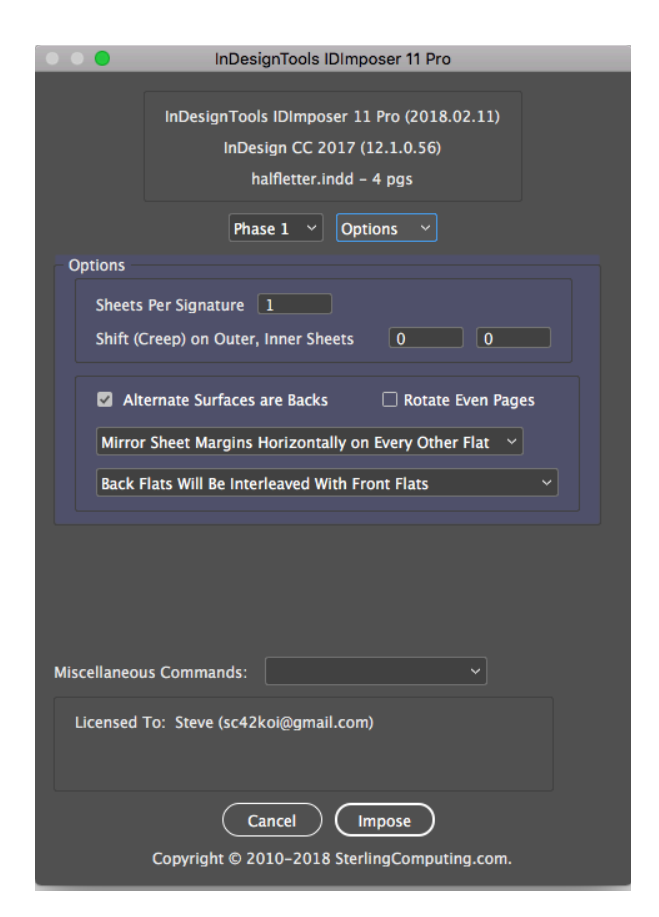

some of the contents may be clipped.

If you like formulas:

shiftAmountForThisSheet = outerCreep - (sheetIndex \* (outerCreep - innerCreep) / (numberOfSheets - 1))

where sheetIndex is zero-based.

*Alternate Sutfaces are Backs* – Interpret every other output page as the Back of a Sheet

*Rotate Even Pages* – Handy for some duplexing printers

## *Mirror Sheet Margins Horizontally on Every Other Flat*

*Back Flats will be Interleaved with Front Flats* – or collected together at the end of the output

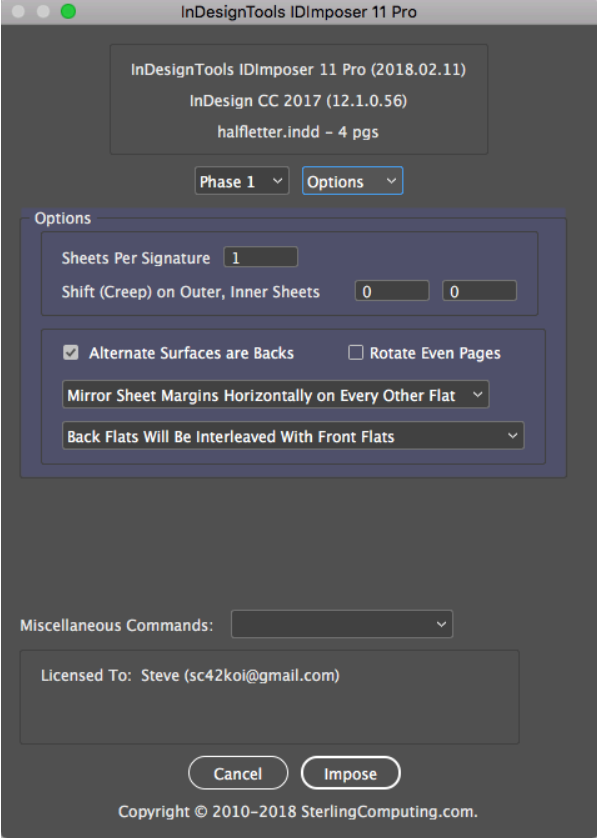

## *The Marks Panel*

IDImposer has its own Marks capabilities. A number of the IDImposer features cannot be implemented with InDesign's built-in printer marks facility. (I know this because I actually implemented InDesign's printer marks facility, which had a rather different set of requirements.) Also, I wanted IDImposer to easily produce imposed PDF output, which cannot be done with InDesign's print system. IDImposer completely bypasses InDesign's print system.

Uncheck *Marks On* if you don't need crop (trim) marks for this job.

*Use BlackColor* – Select Use BlackColor for marks if you are not printing color separations.

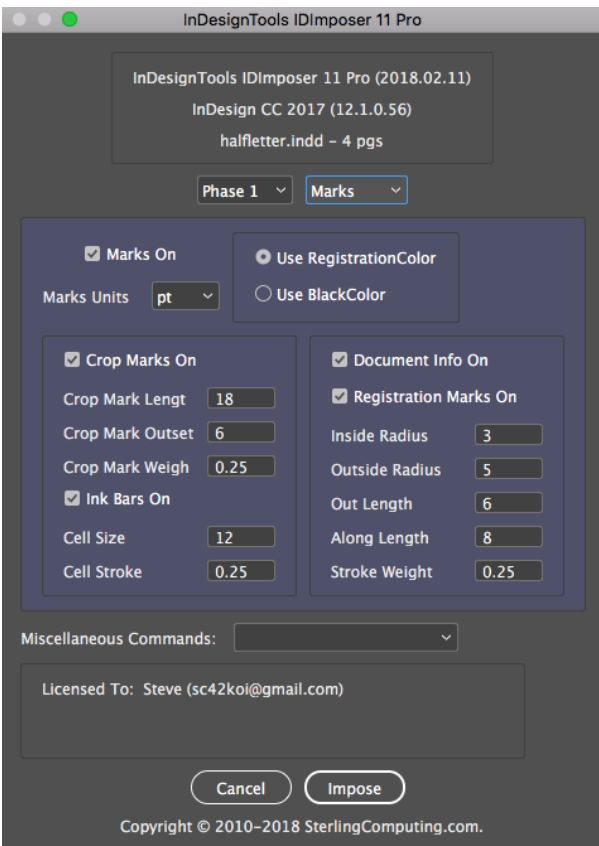

### *The Freeze Panel*

The first thing that IDImposer does when it runs is to 'freeze' a copy of the InDesign document, into a PDF file. Then the individual pages of the 'frozen' PDF file are Placed at the appropriate position on larger output 'Sheets'.

The reason for this intermediate freezing process is that quite a number of InDesign features break if you start rearranging InDesign pages. Automatic Page Numbering, for example.

This panel then allows you to select a *PDFExport Preset* to be used for the Freezing process, and gives some feedback on the associated individual settings.

*Use Single-Page PDF's* – Try checking this box if you run into out-of-memory errors during processing. Checking the box will use up more disk space, but the memory requirements should be somewhat less.

*Use Document's Bleed Settings* – The Bleed settings from the InDesign 'reader spread' document are used to tell the Freezing process how to handle freezing the bleed margin, and thus where to Place a frozen-with-bleed PDF page.

So now, just click the 'Impose' button!

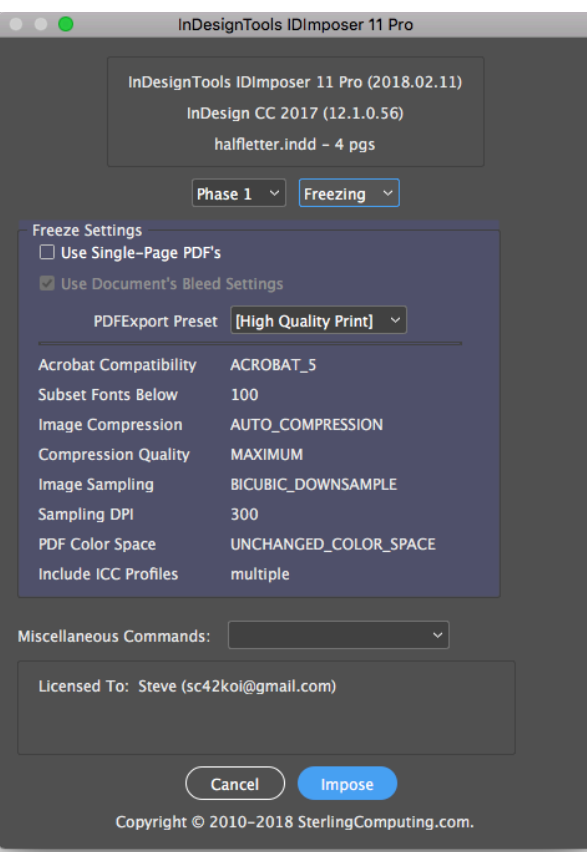